# 在IOS-XE平台上为CUBE配置智能许可

# 目录

简介 概述 先决条件 要求 使用的组件 什么是智能许可? 组件 智能许可如何工作? 操作 好处 功能和特性 CUBE智能许可 报告 CUBE传统与新智能许可对比 许可证向后兼容性 智能许可证层次结构 平台许可 按版本划分的智能许可要求 许可证配置 — 版本16.11、16.12和17.1 智能许可证 — 状态 注册状态 授权状态 Call Home的使用 现场卫星的使用 使用智能许可证预留 使用思科智能软件管理器保留许可证 使用授权码注册设备 停用智能许可证预留 设备LED转换 版本17.2.1r、17.3和17.3.1a 版本17.3.2及更高版本 其他方法 SLE报告 SLE-Transport 智能 呼叫总部 思科智能许可证实用程序管理器 Airgap/离线方法 SLE实施 验证

用于验证平台注册的命令 适用性 智能许可(版本16.10.1a到17.3.1a) 系统日志 SLE(版本17.3.2及更高版本) 故障排除 设备无法注册 相关信息

# 简介

本文档介绍思科统一边界要素(CUBE)的思科智能软件许可的概念和背后的需求。

作者:思科技术咨询工程师Ankush Vijay。

# 概述

思科智能软件许可必须消除目前的授权障碍,并提供有关您的软件安装基础的信息,以便更轻松地 购买、部署、跟踪和续约思科软件。您、您选择的合作伙伴和思科可以在思科智能软件管理器界面 中查看您的硬件、软件授权以及最终服务。所有智能软件许可产品在使用单个令牌进行配置和激活 时必须自行注册,并且无需访问网站和在产品激活密钥(PAK)下注册产品。 智能软件许可不使用 PAK或许可证文件,而是建立一个软件许可证或授权池,以灵活且自动的方式在整个公司范围内使 用。池化对退货授权(RMA)特别有帮助,因为它无需重新托管许可证。在思科智能软件管理器中 ,您可以轻松快速地在您的公司内自行管理许可证部署。通过标准产品优惠、标准许可证平台和灵 活的合同,您可以获得更简单、更高效的思科软件体验。

# 先决条件

### 要求

Cisco 建议您了解以下主题:

- Cisco IOS®-XE功能集和技术包
- 建立网络连接
- 文件复制到Cisco IOS®
- 智能许可基础
- 传统许可模式
- 了解如何使用CUBE、CME、SRST

### 使用的组件

本文档不限于特定的软件和硬件版本。

本文档中的信息都是基于特定实验室环境中的设备编写的。本文档中使用的所有设备最初均采用原 始(默认)配置。如果您的网络处于活动状态,请确保您了解所有命令的潜在影响。

# 什么是智能许可?

智能许可是考虑软件许可的新方式。它是基于云的许可证合规性存储库和检查器。

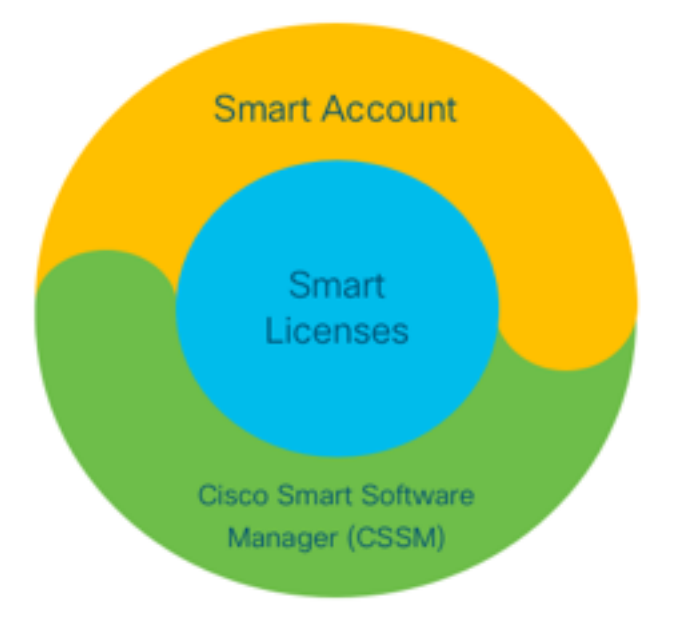

### 组件

- 智能帐户:智能帐户用于创建用户和组并根据您的业务需求组织许可证。
- 智能许可:核心是智能许可,这是一种灵活的方法,可简化软件许可证的管理。
- 思科智能软件管理器(CSSM):CSSM是一个直观的门户,您可以在其中激活和管理所有思科许 可证。

# 智能许可如何工作?

所有购买的许可证直接进入注册到智能帐户的智能帐户产品,并检查其是否合规。这些许可证是独 立的(不与产品关联)。 它有一个软件清单管理系统,可回答以下两个问题:

- 我买了什么?
- 我用的是什么?

智能许可许可证是您,而不是产品安装。许可证将整个帐户/子帐户(智能帐户)池化。 这些许可证 不是节点锁定到设备,这样便于注册和PAK消除。

### 操作

- 智能许可不是实施机制。它仅捕获并报告思科产品发送的许可证所有权和消费详细信息。
- 当产品实例启动时,它会报告并注册。每当请求新功能时,它都会再次签入。
- 它还会定期签入。
- 对产品未获得许可的功能的任何使用都会报告为销售团队的合格销售线索。

好处

- 利用标准许可平台支持各种消费模式。
- 通过自动激活和注册(而非手动)缩短周期时间。
- 获取整个网络的软件消耗(购买的和部署的)可视性。
- 无需RMA或重新托管操作。
- 在几分钟内进行更改,而不是几天或几周。

### 功能和特性

所有产品在安装和配置时自动注册。您不需要任何PAK或许可证密钥干预。基于云的门户可让您了 解您购买的产品和您在网络中部署的产品。许可证不再受节点锁定到您的设备。通过智能许可,您 还可以创建许可证池(授权的逻辑分组)以反映您的组织结构。

# CUBE智能许可

激活:

- 无PAK或RTU
- 轻松注册
- 软件许可证授权的准确记录
- 许可证节点已解锁
- 统一通信(UC)产品的许可一致性
- 管理授权:
	- 智能软件管理器是基干云的工具
	- 根据业务需求对公司资产进行细分的虚拟帐户
	- 池许可证以分发和使用许可证
	- 消除退货授权和重新托管
	- 灵活的部署选项
	- 通过智能软件管理器或电邮及时提供建议的警报

#### 报告

授权:

• 授权报表指明采购、使用中的每种许可证类型的数量以及剩余或短缺(超额)。

• 最大限度地利用许可证, 使您能够了解资产的需求。 有限期许可证:

• 完全了解限期许可证和到期日期

• 帮助规划预算,以在需要时购买什么 产品实例:

- 列出智能帐户和虚拟帐户中的产品实例
- 控制软件使用,提高精度

# CUBE传统与新智能许可对比

- 复杂产品:
	- 分级和多会话捆绑包价格(5/25/100)
	- ISR或ASR特定应用授权
	- 节点锁定的RTU许可证
	- 不便携或必须购买新硬件
	- 难以跟踪
	- 通常不正确调配或未知使用 使用和不合规状态
	- 仅中继端提供 • 新功能
- 1. ISR =集成多业务路由器
- 2. ASR =聚合服务路由器
- 3. RTU =使用权
- 4.硬件=硬件
- 5. SWSS =思科软件支持服务

### 以前的传统许可(CUBE) 新的智能许可服务(CUBE)

简化的产品:

- 每个会话授权 仅支付所需费用
- SWSS服务附加,用于支持和便携性
- 跨Cisco ISR/ASR平台的通用许可授权
- 灵活的池化权利
- 功能许可证借用(标准/冗余)
- 
- 
- 线路端和媒体代理

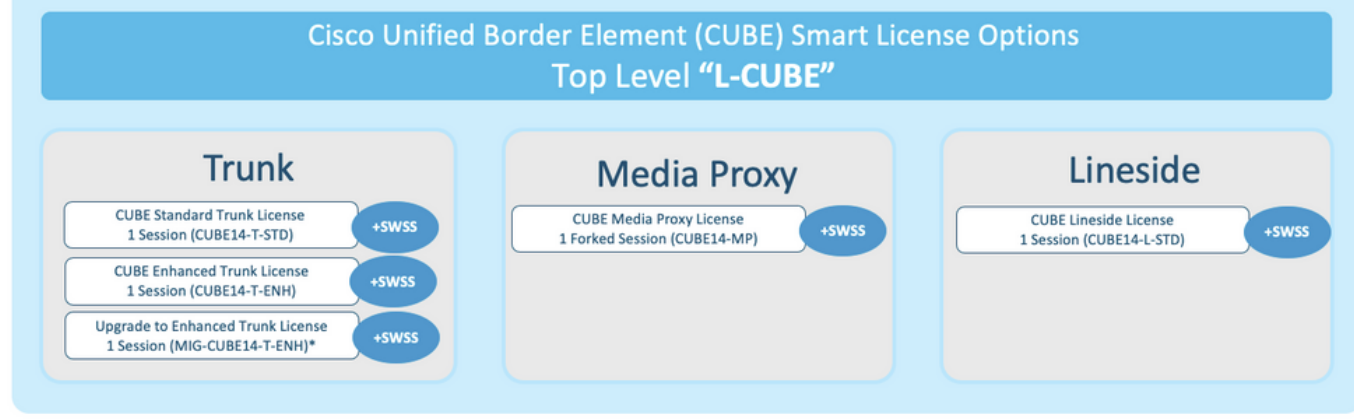

许可证向后兼容性

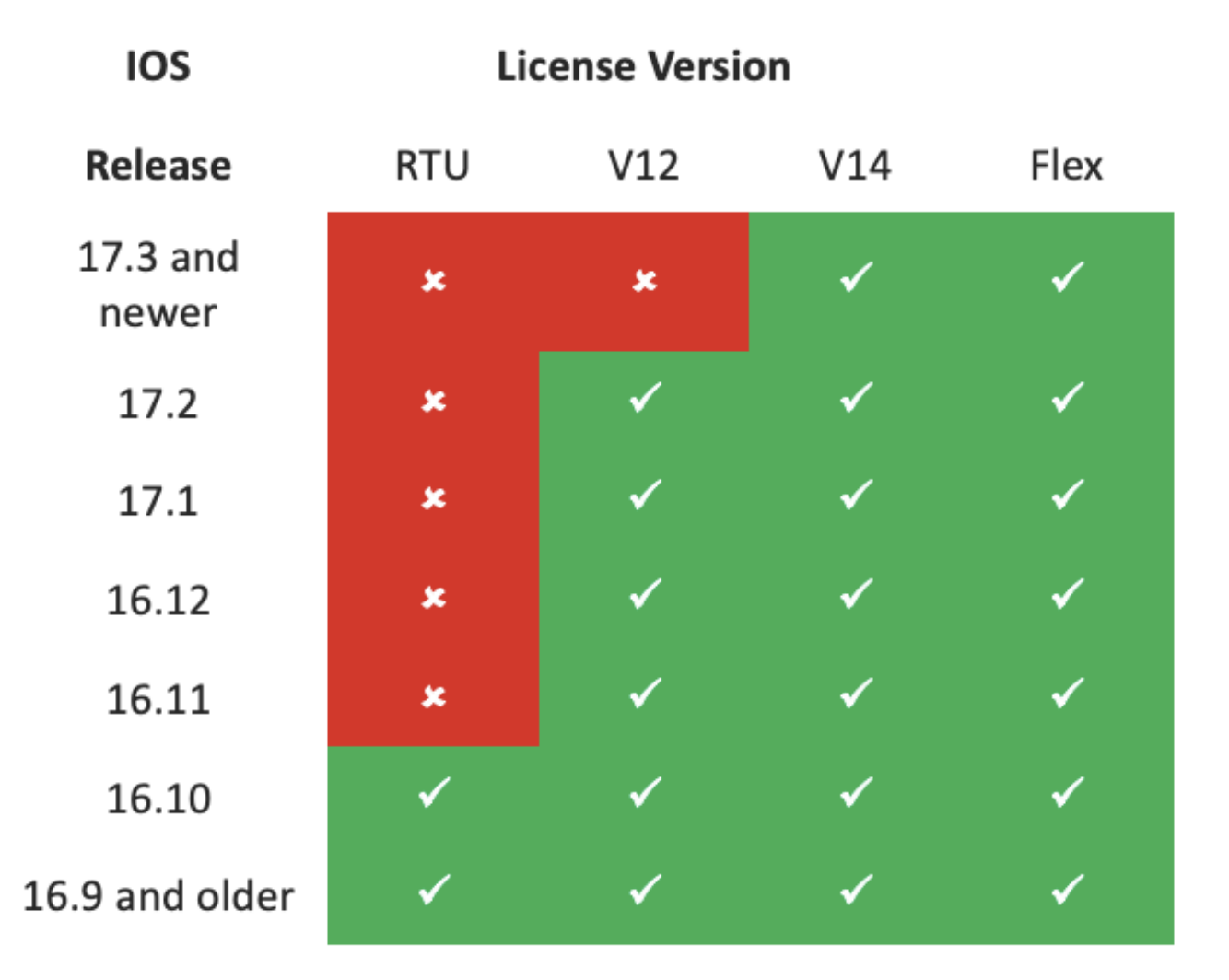

- 为简化许可证购买和管理,当前CUBE许可证提供使用所有受支持软件版本的授权。
- 无论使用何种软件,您只需保存最新版本。
- CSSM使用许可证层次结构来提供此功能。

### 智能许可证层次结构

- 智能许可证层次结构允许具有更高权限的可用许可证用于弥补较低级别许可证的不足。
- 层次结构还允许更高版本的许可证授权更早的系统。
- 本地许可证服务器(卫星)v7或更高版本需要使用许可证层次结构。

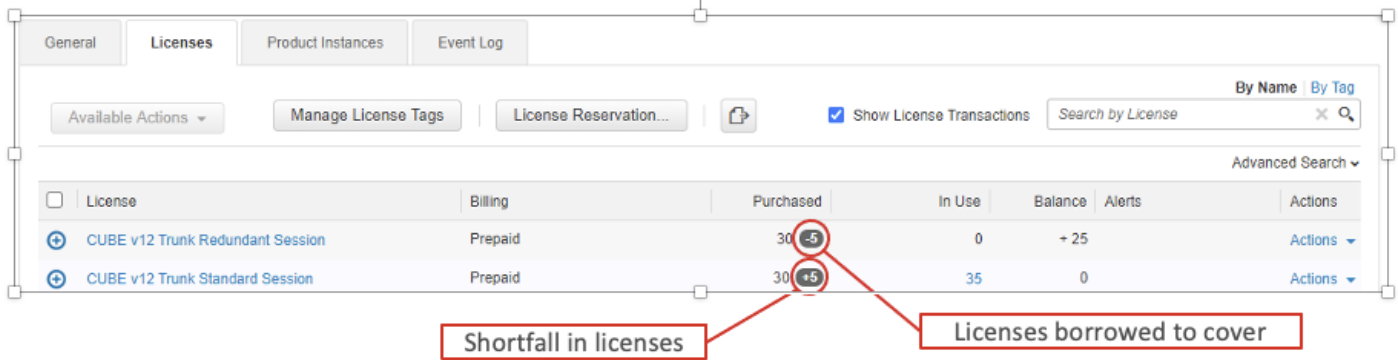

### 要运行CUBE功能,路由器有最低的平台许可证要求。除了使用功能外,还需要CUBE会话许可证。

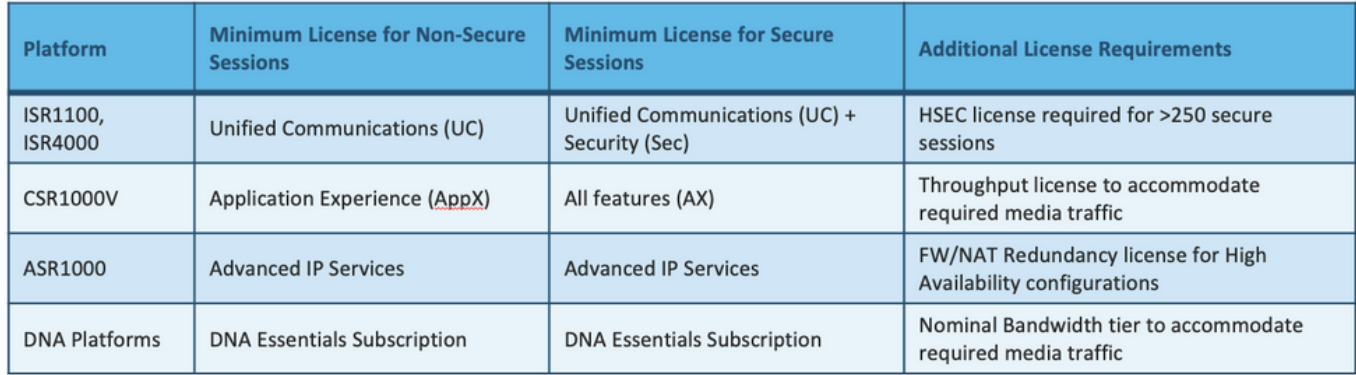

#### 访问CUBE CLI需要以下许可证配置:

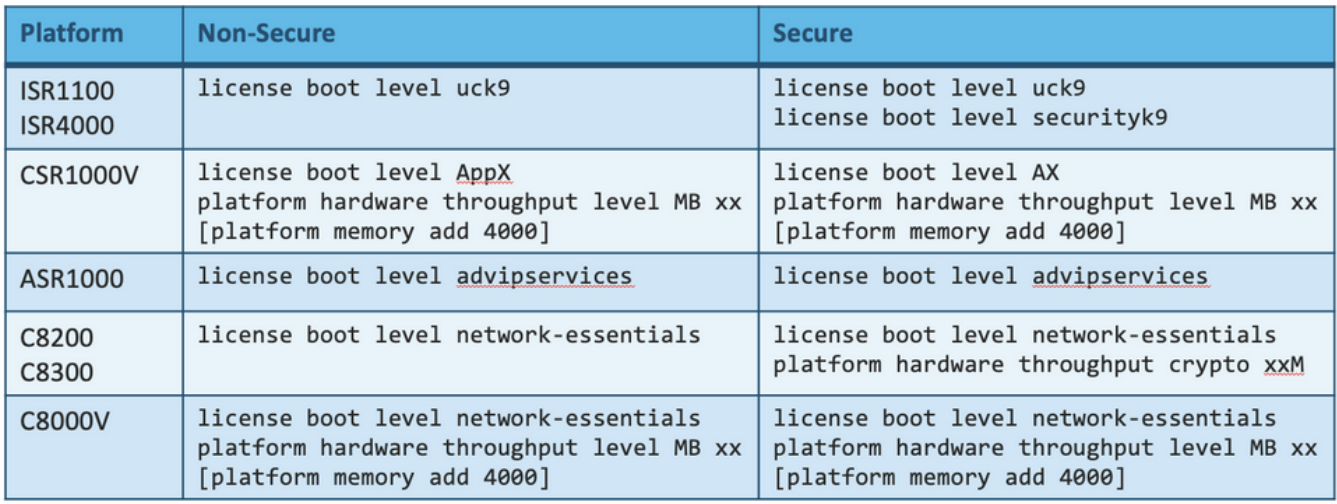

注意:对于所有智能许可证版本,CUBE许可证不会实施。这意味着,只要您的许可证处于 "不合规"状态,您仍可以继续注册到CSSM,您的呼叫仍然可以。但是,如果CSSM注册中断 ,会话发起协议(SIP)服务将被禁用,呼叫将停止处理。

自版本17.6.2启动以来,在SIP服务不受许可证报告确认影响的情况下,此行为发生了更改。

# 按版本划分的智能许可要求

智能许可的支持始于Cisco IOS-XE 16.10.1。在Cisco IOS-XE 17.3.2和17.4.1中,开始支持使用仅 策略模式许可证的简化智能许可方法。

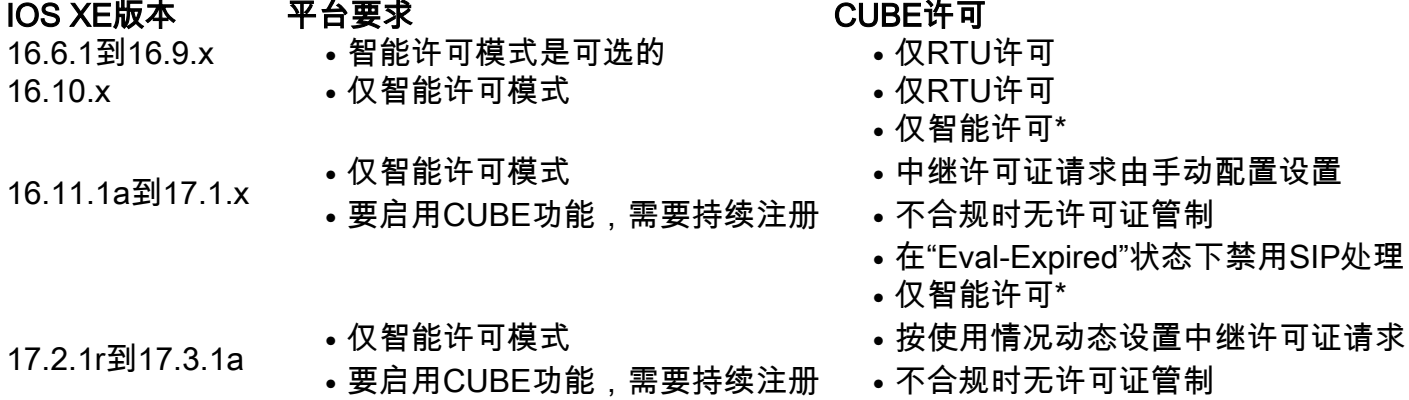

• 在"Eval-Expired"状态下禁用SIP处理

从17.3.2开始

- 仅使用策略模式的智能许可
- 必须在帐户策略中报告许可证使 用,才能启用CUBE功能
- 仅智能许可\*
- ∙ 根据智能帐户策略定期测量和报告中继许可 用情况
- 根据策略,许可证管制报告不会得到确认( SIP处理会被禁用)

# 许可证配置 — 版本16.11、16.12和17.1

Cisco IOS-XE版本16.11、16.12和17.1中的许可证使用报告使用以下命令手动配置:

#### • 路由器(conf)ig#语音服务voip

#### • 路由器(conf-voi-serv)#mode border-element许可证容量<session\_count>

在这些版本中,许可证容量报告是静态和可选的。

CUBE平台必须注册到智能许可服务器,即使未配置许可证容量。如果平台未注册且评估期到期 ,则呼叫处理将关闭。

如果会话数超过许可证容量配置或许可证请求为"不合规",则呼叫处理不受限制。

本节中的某些场景描述了使用手动配置的许可证池。为确保从虚拟帐户使用的许可证数量正确,建 议在每台设备上配置所需的许可证平均数量。"已配置"信息提供了有关如何配置此项的指导。

### 智能许可证 — 状态

#### 注册状态

- 已注册
- 未注册
- 注册已过期
- 未识别(此状态可能是由于当路由器从早期版本升级到16.11时授权标签不匹配所致)

#### 授权状态

- 评估模式
- 评估已过期
- 授权
- 不合规
- 授权已过期

评估期从启用需要授权的功能时开始。当座席处于未识别或未注册状态时,将计算评估期。评估期 不可续约(即,当倒计时达到0时,评估期将永久结束)。 授权请求可能导致"授权"或"合规性不足 "响应或通信失败错误。授权期间每30天更新一次,请求授权。只要授权响应为"授权"(Authorized)或 "不合规"(Out of Compliance),授权期限就会更新。授权到期在授权期限到期时(即,授权失败后 90天)开始。 当处于授权过期状态时,代理继续使用授权请求重试续约。如果重试成功,且"已授 权"或"不合规",则开始新的授权期。如果认证ID无法续约,产品实例将进入未注册状态并开始使用 评估期。

### Call Home的使用

### a.使用以下命令启用CUBE:

Router (conf)ig# voice service voip Router (conf\ -voi-serv)#**mode border-element license capacity**

b.配置Call-home(默认情况下,在16.10.1a以后的所有Cisco IOS-XE版本上都可用) **Service call-home Call-home profile "CiscoTAC-1" active destination transport-method http no destination transport-method email destination address http<https://tools.cisco.com/its/service/oddce/services/DDCEService>** c.从CSSM生成令牌:登录到Cisco CSSM > Inventory > Virtual Account > New Token。 æ.  $\sim$ **Create Registration Token** 

This will create a token that is used to register product instances, so that they can use licenses from this virtual account. Once it's created, go to the Smart Licensing configuration for your products and enter the token, to register them with this virtual account.

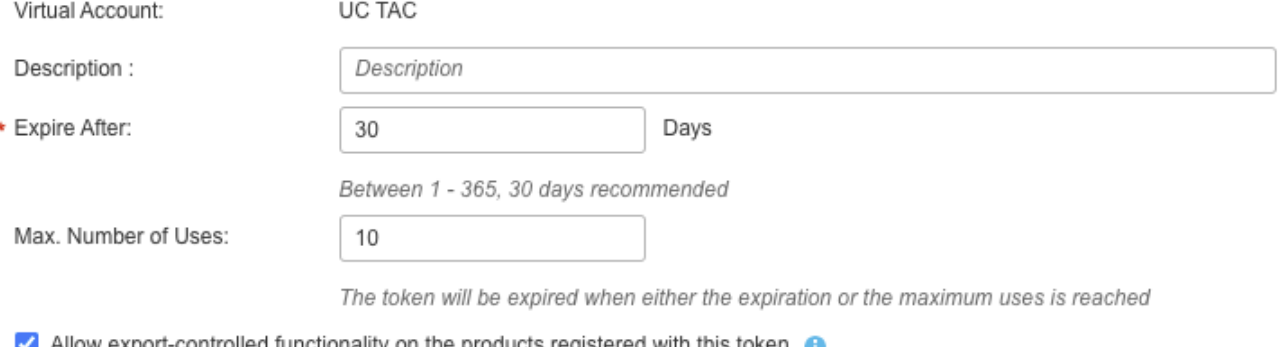

Allow export-controlled functionality on the products registered with this token

# Token

MWYyMmU5MWEtZjIzNy00MWE4LWI4MjctMzEwMTVIYTU2YzhiLTE 2MzE4MDcw%0AMiM1MiZ8YmFsSnd6M3N6QW4wUzQvVHNFc2tH cWRQTIVaQVVKTitaeDBKM1Jz%0AaDkxST0%3D%0A

Press ctrl + c to copy selected text to clipboard.

d.注册到CSSM:

Q X

#### **Router# license smart register idtoken <id\_token>**

现场卫星的使用向SSM现场管理注册产品实例时需要以下信息:

- SSM ON-PREM-URL:SSM ON-PREM-URL是公用名(CN)。 CN在安全构件中的系统管理工作 区中设置,并以完全限定域名(FQDN)、主机名或SSM内部的IP地址的形式输入。
- 智能传输URL:需要配置支持智能功能的产品实例,以将注册请求发送到SSM现场。为此,请在 产品配置的"智能传输"部分将HTTP或HTTPS设置为目标URL,该部分取决于使用的加密 (HTTPS提供比HTTP更强的通信加密)。 URL必须设置为https://<SSM ON-PREM-

URL>:/SmartTransport或http://<SSM ON-PREM-URL>:/SmartTransport。

注意:HTTPS在产品和SSM内部之间提供加密通信,而HTTP在产品和SSM内部之间提供明文通信 。由于加密功能更强大,建议使用HTTPS,除非设置认证时出现问题。

• Smart Call-Home URL:需要配置支持智能功能的产品实例,以将注册请求发送到SSM现场。当 您在产品配置的Smart Call-Home配置部分设置目标HTTP URL时,即可完成此操作。URL必须 按如下所示设置:

**Router(cfg-call-home-profile)# destination address https://<SSM ON-PREM-URL>:/Transportgateway/services/DeviceRequestHandler or**

**Router(cfg-call-home-profile)# destination address http://<SSM ON-PREM-**

**URL>:/Transportgateway/services/DeviceRequestHandler.**

• 令牌ID:TOKEN-ID用于将产品与您在SSM内部选择的特定帐户和本地虚拟帐户关联。

有关智能软件管理器的详细信息,请参阅 [思科智能软件管理器用户指南](https://www.cisco.com/web/software/286285517/151968/Smart_Software_Manager_On-Prem_8_User_Guide.pdf)。注意:SSM本地的IP或 FQDN在URL和本地软件的CN设置上必须相同。注意:如果使用CSSM On-Prem,请在将CSSM升 级到支持策略报告的8-202102版或更高版本之前,不要升级到Cisco IOS-XE 17.3.1之外。使用智 能许可证预留从Cisco IOS-XE Gibrator 16.12.1,支持智能许可证保留(SLR)。SLR允许保留和利 用思科智能许可证,而无需将许可证信息通信给CSSM。要为设备保留特定许可证,请从设备生成 请求代码。在CSSM中输入请求代码以及所需的许可证及其数量,并生成授权代码。在设备上输入 授权码,将许可证映射到唯一设备标识符(UDI)。要为设备启用SLR,必须执行以下命令: **SR-I# Enable**

**SR-I# configure terminal**

**SR-I(config)# license smart reservation SR-I(config)# exit**

**SR-I# license smart reservation request local**

注意:要取消许可证保留请求,请执行license smart reservation cancel命令。使用思科智能软件管 理器保留许可证步骤1.登录到Cisco Smart Software Manager [athttps://software.cisco.com/#。](https://software.cisco.com/)必须 使用Cisco提供的用户名和密码登录门户。步骤2.单击Inventory选项卡。从Virtual Account下拉列表 中,选择您的智能帐户。步骤3.从"许可证"选项卡中,单击"许可证保留",如下图所示。

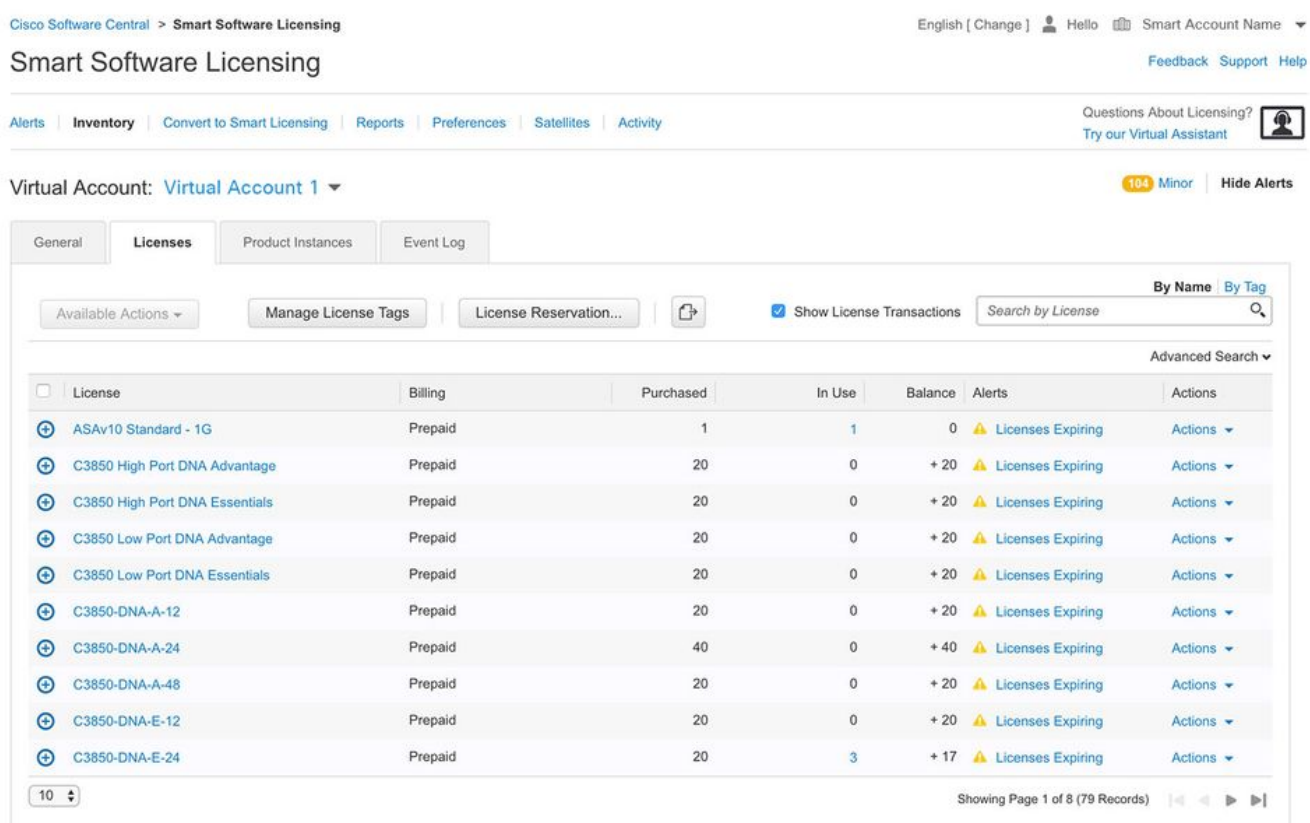

系统显示智能许可证预留向导。步骤4.在"输入请求代码"页上,输入或附加您从路由器生成的保留请 求代码,然后单击"下一步"。步骤5.选中"保留特定许可证"复选框。系统将显示虚拟帐户中可用的剩 余许可证列表。在"要保留的数量"字段中输入要为所需许可证保留的许可证数量,然后单击下一步 。步骤6.在"复查后确认"选项卡中,单击生成授权代码。注意:为特定设备生成SLR代码后,授权代 码文件在安装代码之前有效。如果安装失败,您必须联系全局许可(GLO)以生成新的授权代码。系

统显示生成的授权码。步骤7.单击Copy to Clipboard选项以复制代码,或将其下载为文件。您需要 将代码或文件复制到设备。如果配置SLR,则可以下载或安装授权代码文本文件。如果配置永久许 可证保留(PLR),则可以复制并粘贴授权代码。使用授权码注册设备从CSSM获取授权代码后,请执 行以下命令以完成许可证保留过程:步骤1.启用。启用特权EXEC模式。如果出现提示,请输入您的 密码。步骤2.许可证智能预留安装文件bootflash: <authfile.txt>。此命令注册设备。作为文件复制的 授权代码用于激活设备的SLR。运行show license tech support命令时,系统显示保留许可证的详细 信息。停用智能许可证预留

**Router # license smart reservation return local**

:

此命令删除授权代码,设备将转换回未注册状态。系统会生成返回代码,必须在思科智能软件管理 器中输入该代码才能删除产品实例:Router(config)#no许可证智能预留。有关详细信息,请参阅《 特定许[可证预留指南》](/content/en/us/td/docs/ios-xml/ios/smart-licensing/qsg/b_Smart_Licensing_QuickStart/b_Smart_Licensing_QuickStart_chapter_01000.html)。17.3.2/17.4.1后不支持SLR。必须删除配置才能成功配置智能许可。如果 在配置中找到,则必须禁用此命令:Router(config)#no许可证智能预留。此外,在从SLR支持的版 本升级到非SLR支持的版本(17.3.2及更高版本)之前,请确保从门户和平台中删除SLR。注意

:要将当前硬件平台许可证迁移到智能帐户,需要设备LED转换(DLC)。**设备LED转换**DLC是 在CSSM中注册时,将新设备或产品实例从传统许可证升级到智能许可证的过程。设备上的所有许 可证都会自动从传统或永久使用权(RTU)许可证转换为智能许可证,无需任何手动转换。按照[以下](/content/en/us/td/docs/ios-xml/ios/smart-licensing/qsg/b_Smart_Licensing_QuickStart/b_Smart_Licensing_QuickStart_chapter_011.html) [步骤](/content/en/us/td/docs/ios-xml/ios/smart-licensing/qsg/b_Smart_Licensing_QuickStart/b_Smart_Licensing_QuickStart_chapter_011.html)启动DLC。 请记住,DLC只能在每台路由器上运行一次。确保注册到您希望首先存入许可证的 智能帐户。如果从早期的Cisco IOS预通用功能版本升级,请先升级到通用非智能许可证仅版本(例 如,Cisco IOS-XE 16.9)并配置您购买的许可证,然后升级到SLR。如果直接从RTU升级到

17.3.2以后的版本,则DLC是自动的。版本17.2.1r、17.3和17.3.1a从Cisco IOS-XE,17.2.1r CUBE中继会话使用会持续受到监控,以定期报告许可证使用情况。这适用于标准许可 证和冗余许可证或增强许可证的报告。许可证使用根据可以使用以下命令配置的计时器定期报告 :语音服务VOIPmode border-element license periodicity [mins|hours|days]如果未配置周期性计时 器,则每7天报告一次许可证使用情况。必须设置报告期以反映负载均衡趋势,以最好地利用池化许 可证。注册到本地(卫星)许可证服务器时,必须使用少于一天的周期。17.2.1r不建议使用模式边 界元素许可证容量选项。如果许可证"不合规"(无许可证管制),则继续处理呼叫。CUBE监控每秒 处理的呼叫数,并使用此数据报告许可证的使用

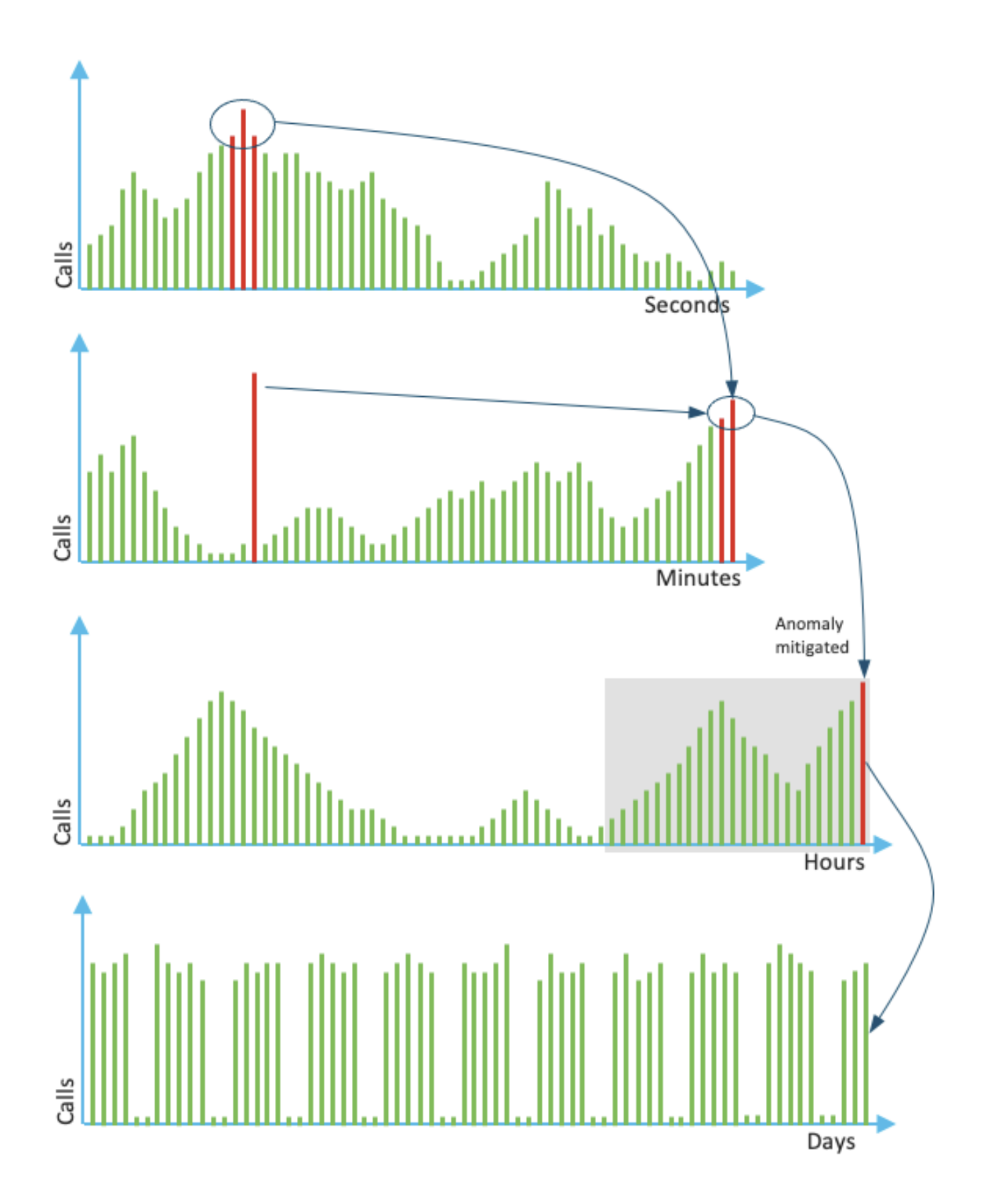

每分钟的使用是过去60秒内前三项测量的平均值。每小时的使用是过去60分钟内排名前三的测量的 平均值。每日使用是最后24小时值的最大值。在过去72天内,使用show voice sip license stats命令 使用监控许可证。**版本17.3.2及更高版本**从Cisco IOS XE 17.3.2\*开始,引入了智能许可 增强(SLE)。在使用之前,新安装不再需要设备注册。评估模式即会删除。必须根据帐户策略提交已 使用许可证的报告。CUBE许可证的使用必须在所用会话数更改后的90天内报告。报告会像以前一 样直接提交到CSSM或通过CSSM现场(卫星)提交,或使用独立报告应用思科智能许可证实用程 序管理器(CSLU)手动提交到断开<u>的网络</u>。 也可以通过思科数字网络架构(DNA)中心进行报告。

CSSM必须确认每个已提交的报告。如果平台在策略报告期内未收到有效的确认,则SIP服务将被禁 用(类似于您之前在评估到期后进行的操作)。mode border-element license periodicity命令现在 允许最小值8小时。SLE中引入了新计时器,以处理来自CUBE应用程序> Smart Agent应用程序> CSSM的利用率报告。

- 计时器(THT):路由器启动并运行后,此计时器立即启动,直到到达未来的时间顶点。 例如,如果路由器在05:52小时启动,CUBE将等到其到达未来的最高时间(即06:00小时 ), 然后生成利用率报告并将报告发送到智能代理。
- 方差检测计时器(VDT):此计时器在路由器启动后立即启动,并在达到THT后轮询利用率,从此 开始每小时轮询一次,直到周期性计时器(PT)过去。此计时器用于检测报告之间的利用率差异 。

例如,如果路由器在05:52小时启动,则前8分钟的首次VDT使用率轮询将在06:00(THT)小时触 发。

• PT:这是从CUBE向智能代理报告使用情况的已配置频率。默认值继续比之前早7天,但最小可 配置值更改为8小时。如果PT的配置时间小于8小时且PT默认为7天,则显示错误。

其他方法版本17.3.2及更高版本中引入了其他方法,以在设备和CSSM之间建立信任。SLE报告 CUBE在引导后的TH到期时向智能代理报告许可证利用率。CUBE在每次VDT(1小时)到期时检查 许可证利用率。如果差异(增量)小于先前利用率报告的25%且PT已过期,CUBE会向智能代理报 告利用率。

如果差异(增量)大于上一个利用率报告的25%,智能代理会更新资源利用率测量(RUM)报告,并 且PT会重置为已配置的持续时间并重新启动。

根据策略,在派单计时器到期时,智能代理将RUM报告发送给CSSM。

CSSM必须使用确认(ACK)做出响应。 如果ACK失败,智能代理会将ACK失败通知CUBE,并禁用 SIP服务。 SLE-Transport从17.3.2开始,不再使用许可证智能注册ID令牌和许可证智能注销,新的 CLI许可证智能信任ID令牌<token to add>用于与CSSM建立信任连接。Show命令(如show license all、show license status和show license tech support)将更新,以不反映注册中的任何内容。作为 SLE的一部分,增加了多种传输模式支持以支持所有客户。智能设备可以通过互联网直接将RUM报 告发送到CSSM。Smart和Call-home的必备条件如上所述:

- **CSSM必须可以到达设备。**
- 需要在设备中使用以下命令配置域名服务器(DNS)IP地址:

**Router(config)# ip name-server <dns server IP address>**

- 需要在设备中配置各自的路由以到达CSSM。如果网络中未阻止互联网控制消息协议 (ICMP),则可以在从设备ping smartreceiver-stage.cisco.com时进行验证。
- 配置域名和域名查找接口。以下是配置命令:

**Router (Config)# ip domain name cisco.com Router (Config)# ip domain lookup source-interface <interface name> (Interface name by which CSSM can be reachable)**

• 使用以下命令配置IP HTTP源接口:

**Router (Config)# ip http client source-interface <interface name>**

· 配置传输类型。

**Router (Config)# License smart transport smart**

**Router (Config)# license smart url smart<https://smartreceiver.cisco.com/licservice/license>** ● 从CSSM生成令牌:

登录到Cisco CSSM > Inventory。选择Virtual Account > New Token。

#### $\mathbf{Q} \times$

#### **Create Registration Token**

This will create a token that is used to register product instances, so that they can use licenses from this virtual account. Once it's created, go to the Smart Licensing configuration for your products and enter the token

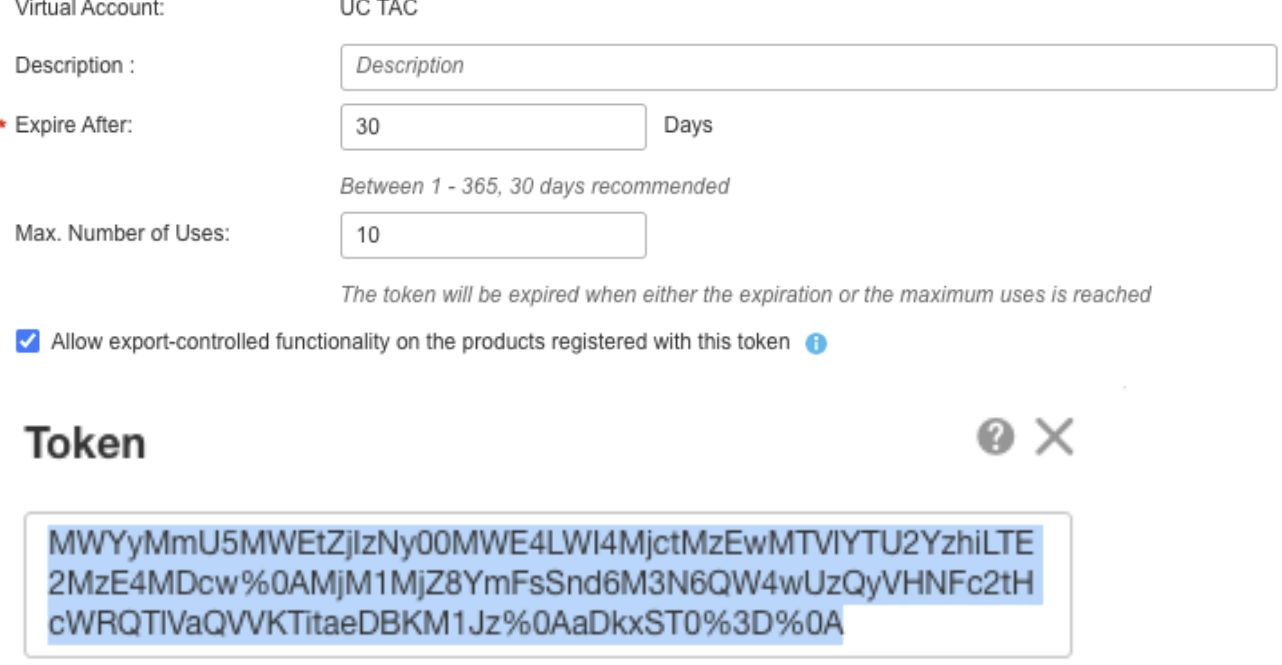

Press ctrl + c to copy selected text to clipboard.

#### **• 在路由器上安装令牌。**

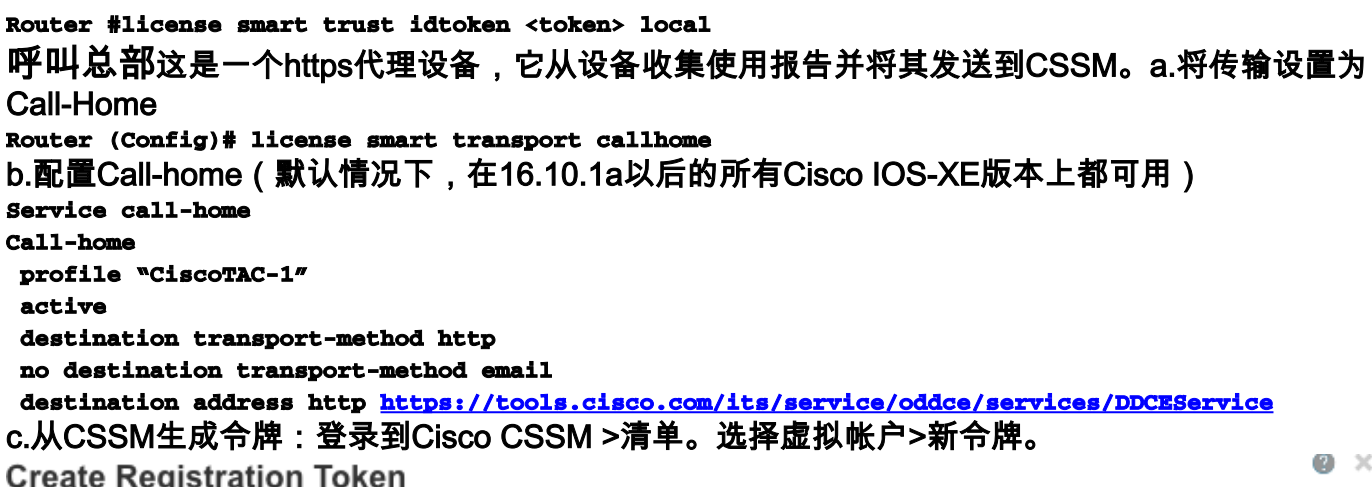

This will create a token that is used to register product instances, so that they can use licenses from this virtual account.Once it's created, go to<br>the Smart Licensing configuration for your products and enter the token,

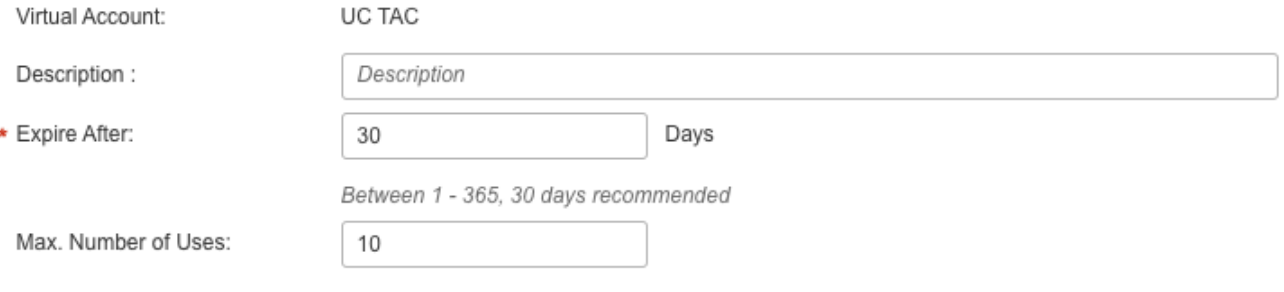

The token will be expired when either the expiration or the maximum uses is reached

Allow export-controlled functionality on the products registered with this token

# Token

MWYyMmU5MWEtZjIzNy00MWE4LWI4MjctMzEwMTVIYTU2YzhiLTE 2MzE4MDcw%0AMiM1MiZ8YmFsSnd6M3N6QW4wUzQvVHNFc2tH cWRQTIVaQVVKTitaeDBKM1Jz%0AaDkxST0%3D%0A

Press ctrl + c to copy selected text to clipboard.

—d.与CSSM建立信任

Q X

**Router # license smart trust idtoken <token> local**

注意:许可证智能信任idtoken <token> local force选项可用于重新建立信任。思科智能许可证实 用程序管理器CSLU软件可以作为Windows/Linux/Mac OS中的应用程序安装,也是卫星服务器中 内置的模块,从智能代理收集RUM报告并发送到CSSM。 CSLU软件可以从智能许可[实用程序下载](https://software.cisco.com/download/home/286285506/type) 。CSLU必须可从设备访问。以下是与传输配置相关的CLI :

**CUBE(config)#license smart transport cslu**

**CUBE(config)#license smart url cslu http://<cslu-ip>:8182/cslu/v1/pi (FQDN also can used) example of CLI- license smart url cslu <http://10.195.85.83:8182/cslu/v1/pi>where 10.195.85.83 is** CSLU<sub>TP.</sub>

在这种情况下,不需要许可证智能信任idtoken CLI,因为必须在CSLU和CSSM之间建立受信任连 接。注意:升级到17.3.2或更高版本时,传输类型将更改为CSLU并中断CSSM信任,您需要重新启 用它。Airgap/**离线方法**当存在无法到达CSSM的气隙网络或设备时,使用离线方法发送RUM报告 并获取设备上安装的ACK。设备之间没有连接,CSSM可用。在这种情况下,使用airgap方法发送 RUM报告并从CSSM获取ACK。

在此,无论何时要更新许可证使用情况,都需要从设备收集许可证使用情况文件并将其上传到 CSSM。然后,在CSSM中生成ACK文件并将其上传到设备。即使在HA设置的情况下,收集 "active"上的使用情况也足够。步骤1.启用传输:

**CUBE(config)# license smart transport off (transport must be off for offline mode)** 步骤2.生成RUM报告:

**CUBE#license smart save usage unreported file <bootflash:file\_name>** 建议使用如下所示的"未报告"选项。这将仅下载尚未报告的文件,并丢弃已确认的旧使用报告。 但是,对于需要报告的数据量,还有其他选项可用。

**CUBE#license smart save usage ?**

**all Save all reports**

**days Save reports from last n days**

**rum-Id Save an individual RUM report**

**unreported Save all previously un reported reports**

步骤3.将报告上传到CSSM:将保存使用数据从路由器闪存导出到桌面。在CSSM智能帐户页上,导 航到报告>使用数据文件>上传使用数据。在弹出窗口中,选择使用报告并单击上载。上传文件后 ,您必须选择与设备关联的正确虚拟帐户(VA)。

# Upload Usage Data

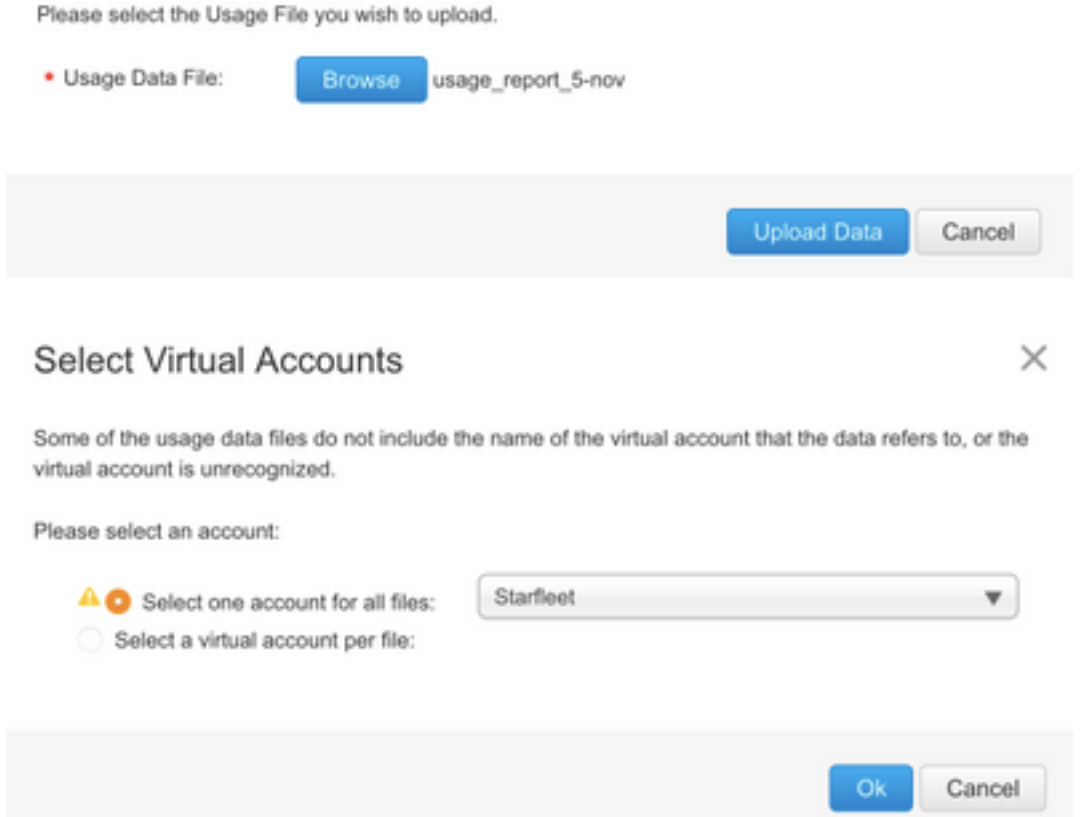

步骤4.在路

由器上上传ACK:数据完全处理并准备好ACK后,从门户下载文件并将其加载到路由器闪存。将 ACK文件导入设备的命令是:

**CUBE#license smart import bootflash:<file\_name> Import Data Successful**

SLE实施如果在帐户策略设置确认截止时间之前未确认许可证使用情况报告,则呼叫处理被禁用。 使用show license status检查当前截止时间 |我最后期限。仅当从CSSM直接或间接通过SSM On-Prem或CSLU接收确认时,才会恢复呼叫处理。注意:禁用呼叫处理后更改策略不足以恢复服务。

如果直接从RTU升级到17.3.2以后的版本,则DLC是自动的。**验证用于验证平台注册的命令** 使用以下命令验证Cisco IOS-XE版本16.11.1a到Cisco IOS-XE Amsterdam 17.3.1a的平台注册和许 可证使用情况:

• show cube status — 显示CUBE许可证容量和评估期到期时被阻止的呼叫计数。 注意:从Cisco IOS-XE Amsterdam 17.2.1r,许可容量和已阻止的呼叫信息不再包含在输出中

cube#show cube status

。

**CUBE-Version: 12.5.0 SW-Version: 16.11.1, Platform CSR1000V HA-Type: none Licensed Capacity: 10 Calls blocked (Smart Licensing Not Configured): 0 Calls blocked (Smart Licensing Eval Expired): 0**

● show license status — 显示平台注册和授权状态。

如果平台注册到CSSM/On-Prem卫星:cube#show license status

**Smart Licensing is ENABLED ... Transport: > This shows the current transport type used Type: Callhome Registration: Status: REGISTERED > This shows Smart License is registered Smart Account: BU Production Test Virtual Account: CUBE Sat Test Export-Controlled Functionality: Allowed Initial Registration: SUCCEEDED on Feb 18 12:57:04 2019 UTC Last Renewal Attempt: None Next Renewal Attempt: Aug 17 12:57:03 2019 UTC Registration Expires: Feb 18 12:51:49 2020 UTC License Authorization: Status: AUTHORIZED on Mar 04 15:11:54 2019 UTC Last Communication Attempt: SUCCEEDED on Mar 04 15:11:54 2019 UTC Next Communication Attempt: Apr 03 15:11:53 2019 UTC Communication Deadline: Jun 02 15:06:21 2019 UTC**

#### 如果平台未注册:show license status

**Smart Licensing is ENABLED Utility: Status: DISABLED Data Privacy: Sending Hostname: yes Callhome hostname privacy: DISABLED Smart Licensing hostname privacy: DISABLED Version privacy: DISABLED Transport: Type: Callhome Registration: Status: UNREGISTERED Export-Controlled Functionality: NOT ALLOWED License Authorization: Status: EVAL MODE Evaluation Period Remaining: 74 days, 21 hours, 30 minutes, 39 seconds > This also shows the evaluation period that remains. After the evaluation is expired, SIP services are disabled. License Conversion: Automatic Conversion Enabled: False Status: Successful on May 03 19:13:32 2021 UTC Export Authorization Key: Features Authorized:**

#### 如果平台已使用SLR注册:

**ankvijay\_vcme#show license status Smart Licensing is ENABLED Utility: Status: DISABLED License Reservation is ENABLED Data Privacy: Sending Hostname: yes Callhome hostname privacy: DISABLED Smart Licensing hostname privacy: DISABLED Version privacy: DISABLED Transport: Type: Callhome Registration: Status: REGISTERED - SPECIFIC LICENSE RESERVATION Export-Controlled Functionality: ALLOWED Initial Registration: SUCCEEDED on May 03 18:49:23 2021 UTC License Authorization: Status: AUTHORIZED - RESERVED on May 03 18:49:23 2021 UTC Export Authorization Key: Features Authorized:**

show voice sip license stats — 显示CUBE中继许可证使用历史记录。提供最后一分钟的每秒信息 和最后一小时的每分钟信息。此外,还提供最后一天的每小时信息和最近72天的每日信息。此命令 可从Cisco IOS-XE Amsterdam 17.2.1r获得。此示例输出被截断,仅显示60秒和60分钟的图形。

**cube#show voice sip license stats 11:01:01 AM Thursday Aug 29 2019 IST 10 9 8 7 6 5 4 3 2 1 0....5....1....1....2....2....3....3....4....4....5....5....6 0 5 0 5 0 5 0 5 0 5 0 CUBE Trunk License Usage (last 60 seconds) 369863146641 8880900440044 3330922440011 910 \*\* 820 #\* 730 ## 640 \*##\* \*\* 550 ###\* ## 460 #### \*##\* 370 \*#### \*##\* 280 #####\* #### 190 ###### #### 100 \*######\*####\* 10 ############# 0....5....1....1....2....2....3....3....4....4....5....5....6 0 5 0 5 0 5 0 5 0 5 0 CUBE Trunk License Usage (last 60 minutes) \* = maximum # = average**

#### 此示例输出被截断,仅显示60秒和60分钟的表。

**cube#show voice sip license stats table 02:50:16 PM Wednesday Nov 13 2019 UTC CUBE Trunk License Usage (last 60 seconds) Period Average Max ---------------------------- 1-5 0 0 6-10 0 0 11-15 0 0 16-20 0 0 21-25 0 0 26-30 0 0 31-35 0 0 36-40 0 0 41-45 0 0 46-50 0 0 51-55 0 0 56-60 0 0 CUBE Trunk License Usage (last 60 minutes) Period Average Max ---------------------------- 1-5 0 0 6- 10 0 0 11-15 0 0 16-20 0 0 21-25 0 0 26-30 0 0 31-35 0 0 36-40 0 0 41-45 0 0 46-50 324 900 51-55 343 899 56-60 292 600**

• show voice sip license status — 显示许可证状态。

#### cube#show voice sip license status

**Host Name: cube Current Time: Nov 25 2019 14:46:41 IST SIP service: Up License request interval: 5 Minute(s) Next request at: Nov 25 2019 14:50:44 IST Recent request(s) for entitlement tag CUBE\_T\_STD ----------------------------------------------------------- Timestamp Count Result -- --------------------------------------------------------- Nov 25 2019 14:45:44 IST 10 Out of compliance Nov 25 2019 14:40:44 IST 4 Authorized Nov 25 2019 14:35:44 IST 2 Authorized**

• show license usage — 显示许可证使用和授权状态。

#### cube#show license usage

**License Authorization: Status: AUTHORIZED on Mar 04 15:11:54 2019 UTC CSR 1KV APPX 500M (appx\_500M): Description: CSR 1KV APPX 500M Count: 1 Version: 1.0 Status: AUTHORIZED Export status: NOT RESTRICTED CUBE\_Trunk\_Standard\_Session (CUBE\_T\_STD): Description: Cisco Unified Border Element (CUBE) Trunk Standard Session License Count: 10 Version: 1.0 Status: AUTHORIZED Export status: NOT RESTRICTED**

• show license summary — 显示注册和许可证使用情况的摘要。

#### Device#show license summary

**Smart Licensing is ENABLED Registration: Status: REGISTERED Smart Account: BU Production Test Virtual Account: CUBE Sat Test Export-Controlled Functionality: Allowed Last Renewal Attempt: None Next Renewal Attempt: Aug 17 12:57:04 2019 UTC License Authorization: Status: AUTHORIZED Last Communication Attempt: SUCCEEDED Next Communication Attempt: Apr 03 15:11:54 2019 UTC License Usage: License Entitlement tag Count Status --------------------------------------------** 使用以下命令验证从Cisco IOS-XE Amsterdam 17.3.2和Cisco IOS-XE Bengaluru 17.4.1a以后的平 台许可证使用情况:

● show cube status — 显示CUBE许可证状态。

cube#show cube status

**CUBE-Version : 14.1 SW-Version : 17.3.2, Platform CSR1000V HA-Type : none cube#show cube status CUBE-Version : 14.1 SW-Version : 17.4.1, Platform CSR1000V HA-Type : none**

● show license status — 显示许可证状态。

如果CSSM和平台之间的通信不起作用:cube#show license status

**Utility: Status: DISABLED Data Privacy: Sending Hostname: yes Callhome hostname privacy: DISABLED Smart Licensing hostname privacy: DISABLED Version privacy: DISABLED Transport: > Different Transport types (cslu/smart/off/callhome) are visible here Type: Callhome Policy: Policy in use: Merged from multiple sources. Installed Time: Jan 01 05:30:00 1970 IST Reporting ACK required: yes Perpetual Attributes: First report requirement (days): 365 (CISCO default) Reporting frequency (days): 90 (CISCO default) Report on change (days): 90 (Product default) Subscription Attributes: First report requirement (days): 90 (CISCO default) Reporting frequency (days): 90 (CISCO default) Report on change (days): 80 (Product default) Enforced License Attributes: First report requirement (days): 90 (Customer Policy) Reporting frequency (days): 90 (Customer Policy) Report on change (days): 80 (Customer Policy) Export License Attributes: First report requirement (days): 90 (Customer Policy) Reporting frequency (days): 90 (Customer Policy) Report on change (days): 90 (Customer Policy) Miscellaneous: Custom Id:** 如果CSSM和平台之间的通信正常:isr4321#show license status

**Utility: Status: DISABLED Smart Licensing Using Policy: Status: ENABLED Data Privacy: Sending Hostname: yes Callhome hostname privacy: DISABLED Smart Licensing hostname privacy: DISABLED Version privacy: DISABLED Transport: Type: Callhome Policy: Policy in use: Merged from multiple sources. Reporting ACK required: yes (CISCO default) Unenforced/Non-Export Perpetual Attributes: First report requirement (days): 365 (CISCO default) Reporting frequency (days): 0 (CISCO default) Report on change (days): 90 (CISCO default) Unenforced/Non-Export Subscription Attributes: First report requirement (days): 90 (CISCO default) Reporting frequency (days): 90 (CISCO default) Report on change (days): 90 (CISCO default) Enforced (Perpetual/Subscription) License Attributes: First report requirement (days): 0 (CISCO default) Reporting frequency (days): 0 (CISCO default) Report on change (days): 0 (CISCO default) Export (Perpetual/Subscription) License Attributes: First report requirement (days): 0 (CISCO default) Reporting frequency (days): 0 (CISCO default) Report on change (days): 0 (CISCO default) Miscellaneous: Custom Id:**

- show voice sip license stats 以直方图格式显示CUBE许可证的使用情况。对于使用智能许可 的策略,show voice sip license stats和show voice sip license stats表保持不变。请参阅前面的 示例。
- show voice sip license status 显示许可证状态。

注意:在show voice sip license status命令中,参数名称会更改。

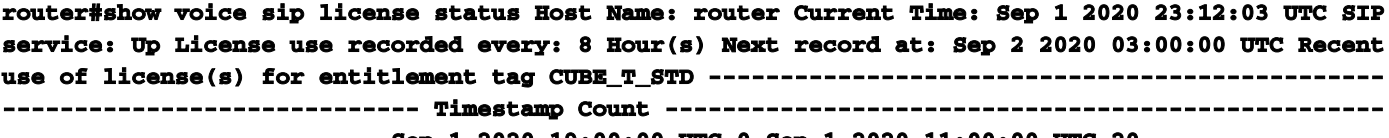

**-------------------------- Sep 1 2020 19:00:00 UTC 0 Sep 1 2020 11:00:00 UTC 20**

● show license usage — 显示许可证使用情况。

#### POD8-4321-1#show license usage

**License Authorization: Status: Not Applicable uck9 (ISR\_4321\_UnifiedCommunication): Description: uck9 Count: 1 Version: 1.0 Status: IN USE Export status: NOT RESTRICTED Feature Name: uck9 Feature Description: uck9 Enforcement type: NOT ENFORCED License type: Perpetual appxk9 (ISR\_4321\_Application): Description: appxk9 Count: 1 Version: 1.0 Status: IN USE Export status: NOT RESTRICTED Feature Name: appxk9 Feature Description: appxk9 Enforcement type: NOT ENFORCED License type: Perpetual securityk9 (ISR\_4321\_Security): Description: securityk9 Count: 1 Version: 1.0 Status: IN USE Export status: NOT RESTRICTED Feature Name: securityk9 Feature Description: securityk9 Enforcement type: NOT ENFORCED License type: Perpetual**

● show license summary — 显示许可证摘要信息。

Device#show license summary

**License Usage: License Entitlement tag Count Status --------------------------------------------**

**--------------------------------- CUBE\_T\_STD (CUBE\_T\_STD) 9 IN USE**

以下命令也与您的智能许可证相关:

- show license all 显示与许可相关的所有信息。
- show license tech support 显示许可证技术支持信息。
- show call-home smart-licensing 显示已配置的目标URL。

 $\mathbf{\widetilde{\Xi}}$ 用性<sub>智能许可(版本16.10.1a到17.3.1a)系统日志当评估期即将到期时,系统会按不同间隔</sub> 打印系统日志警报。警报按以下间隔生成:60天、30天、21天、14天、7天,以及最后一天每天的 后天、23小时和每小时。

000295:\*Apr 24 21:28:28.838:%SIP-3-LICENSING:评估期将在20小时后到期! 评估期过期后,每次收到"SmartAgentNotifyEvalExpired"通知时,都会打印系统日志。

000335: \*Apr 10 11:20:10.225:%SIP-3-LICENSING:评估期已过!

评估期已过,并且SIP到SIP呼叫被阻止时,系统会显示系统日志警报。

005454:2014年7月19日07:06:44.324:%CUBE-1-LICENSING:由于CUBE许可实施,SIP-SIP呼叫 被阻止

Show call-home smart licensing statistics>显示请求和响应统计信息成功:已成功发送并收到响应 。

失败:无法发送或响应指示出错。 入队:在等待发送的队列中。 已丢弃:由于呼叫总部配置不正确而丢弃。

**Msg Subtype Success Failed Inqueue Dropped Last-sent (GMT+00:00) ------------------------------- --------------------------------------- REGISTRATION 1 0 0 0 2019-02-05 03:06:22 ACKNOWLEDGEMENT 1 0 0 0 2019-02-05 03:06:25 ENTITLEMENT 2 0 0 0 2019-02-05 03:07:23**

Show cube status>显示由于许可证到期而被阻止的呼叫。

**SW-Version : 16.11.1prd6, Platform CSR1000V HA-Type: none Licensed Capacity: 25 Calls blocked (Smart Licensing Not Configured): 0 Calls blocked (Smart Licensing Eval Expired): 0**

### SLE(版本17.3.2及更高版本)显示超过25%许可证使用率情况的语音SIP许可证状态。

#### CUBE4431# show voice sip license

status<br>Host Name: CSR-10.64.86.45 Current Time: Aug 8 2020 17:18:12 UTC SIP service: Up License use recorded every: 8 Hour(s) Next record at: Aug 9 2020 01:00:00 UTC Recent use of license(s) for entitlement tag CUBE T STD -----------------------------------------------Timestamp Count ---------------------------------Aug 8 2020 17:00:00 UTC 10 Aug 8 2020 16:00:00 UTC -6 Aug 8 2020 15:00:00 UTC  $11$ 

Aug 8 2020 14:00:00 UTC 8 Aug 8 2020 06:00:00 UTC  $\overline{7}$ 

在第一个THT到期时,报告了七个呼叫,且许可证差异使用率在PT之前小于25% 已过期(8小时 )。 因此,从06:00:00到14:00:00小时,最大使用量报告为8。 从14:00:00小时到15:00:00小时 然后每小时,差异都大于25%,因此您可以看到更多 的双曲余切值。在许可证使用率低于25%的 情况下显示语音SIP许可证状态

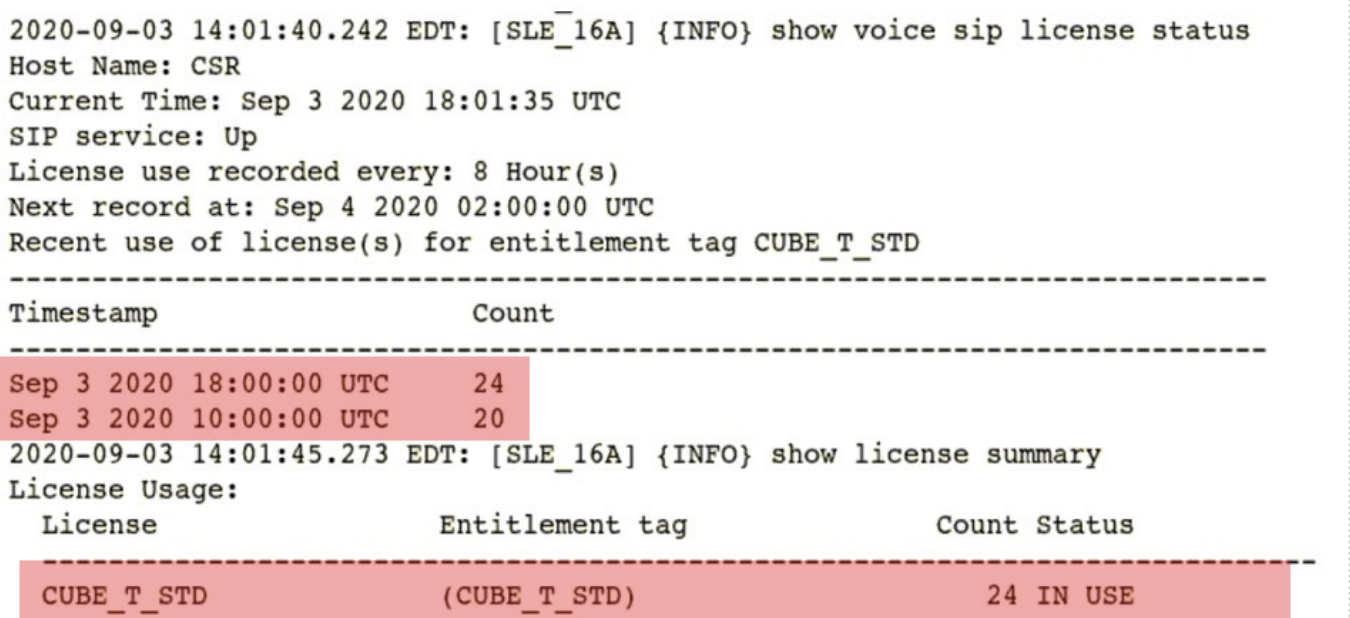

### 在PT计时器过期之前,此流量小于25%,因此8小时持续时间内只有两个条目。**故障排除**当您 迁移到思科设备到支持智能许可的软件版本时,此流程图可用作所有三种方法(直接云访问、 HTTPS代理和 思科智能软件管理器内部影响。

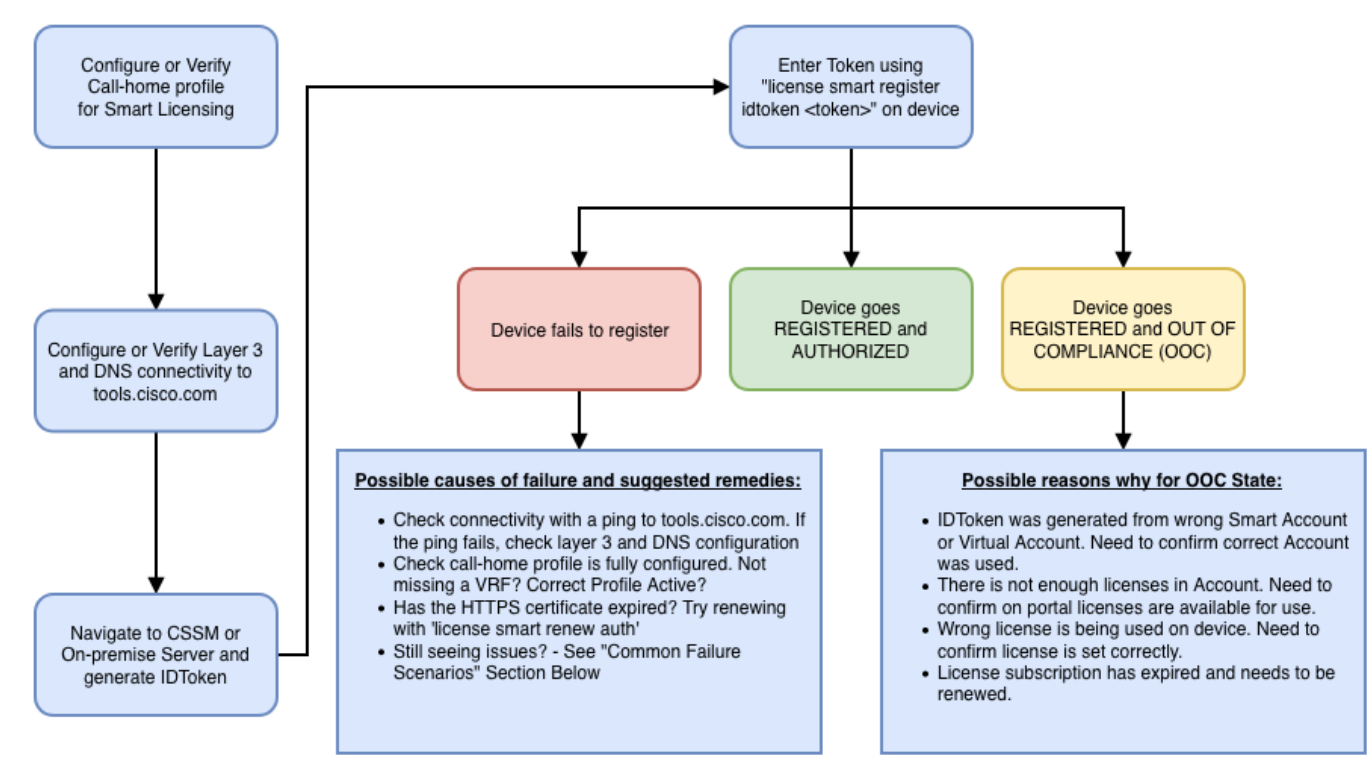

这些故障排除步骤主要集中在"设备无法注册"的场景。 设备无法注册 在初始配置后,为了启用智 能许可, 在CSSM或Cisco Smart Software Manager On-Prem上生成的令牌需要通过CLI在设备上 注册:许可证智能寄存器idtoken <TOKEN>这必须生成以下事件:

**! Smart licensing process starts ! The registration process is in progress. Use the show license status command to check the progress and result! ! Crypto key is automatically generated for HTTPS communication ! Generating 2048 bit Rivest-Shamir-Addleman (RSA) keys, keys are exportable... [OK] (elapsed time was 1 second) %CRYPTO\_ENGINE-5-KEY\_ADDITION: A key named Service Level Agreement (SLA)-KeyPair has been generated or imported by crypto-engine %PKI-4- NOCONFIGAUTOSAVE: Configuration was modified. Issue 'write memory' to save the new Cisco IOS PKI configuration! ! Call-home start the registration process ! %CALL\_HOME-6- SCH\_REGISTRATION\_IN\_PROGRESS: SCH device registration is in progress. Call-home polls SCH server for registration result. You can also check SCH registration status with "call-home request registration-info" under EXEC mode. ! ! Smart Licensing process connects with CSSM and checks entitlement. ! %SMART\_LIC-6-EXPORT\_CONTROLLED: Usage of export-controlled features is allowed**

**%SMART\_LIC-6-AGENT\_REG\_SUCCESS: Smart Agent for Licensing Registration with the Cisco Smart Software Manager or satellitefor udi PID:** 要检查Call-Home配置,请运行以下CLI: **Router# show call-home profile all**

```
Profile Name: CiscoTAC-1
   Profile status: ACTIVE
    Profile mode: Full Reporting
   Reporting Data: Smart Call Home, Smart Licensing
    Preferred Message Format: xml
   Message Size Limit: 3145728 Bytes
    Transport Method: http
    HTTP address(es): https://tools.cisco.com/its/service/oddce/services/DDCEService
    Other address(es): default
```
 **Periodic configuration info message is scheduled every 21 day of the month at 13:43**

 **Periodic inventory info message is scheduled every 21 day of the month at 13:28**

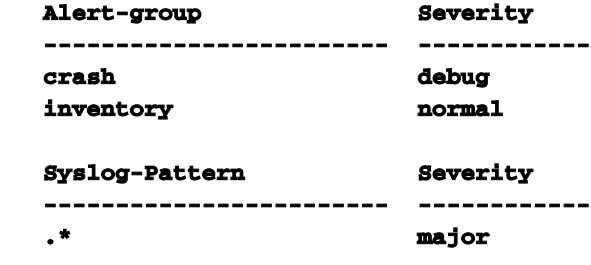

#### 要检查智能许可状态,请运行此CLI:

**Router # show license summary**

**Smart Licensing is ENABLED Registration: Status: REGISTERED Smart Account: TAC Cisco Systems, Inc. Virtual Account: Krakow LAN-SW Export-Controlled Functionality: ALLOWED Last Renewal Attempt: None Next Renewal Attempt: Nov 22 21:24:32 2019 UTC**

#### **License Authorization:**

 **Status: AUTHORIZED Last Communication Attempt: SUCCEEDED Next Communication Attempt: Jun 25 21:24:37 2019 UTC**

#### **License Usage:**

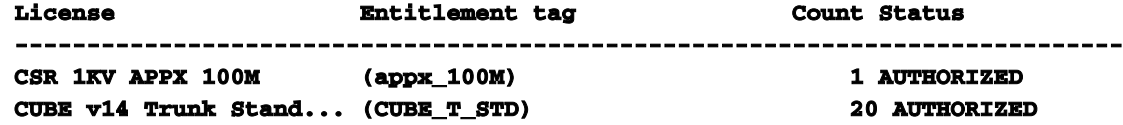

如果设备无法注册(且状态与前面所示的"已注册"不同;请注意,"不合规"指向CSSM上的问题,如智 能虚拟帐户中未命中的许可证、映射不正确(即,在许可证不可用时使用了来自不同虚拟帐户的令 牌等)。 请检查:a.验证配置设置和常见故障场景。b.检查基本连接。验证设备可以访问(并打开 TCP端口)tools.cisco.com(如果是直接访问)或Cisco Smart Software Manager内部服务器: **#show run all | in destination address http**

 **destination address http https://tools.cisco.com/its/service/oddce/services/DDCEService**

- **!**
- **! check connectivity**

**!**

**#telnet tools.cisco.com 443 /source-interface gi0/0**

**Trying tools.cisco.com (192.168.1.1, 443)... Open**

**[Connection to tools.cisco.com closed by foreign host]**

如果这不起作用,请仔细检查路由规则、源接口和防火墙设置。注意:HTTP(TCP/80)已弃用,建 议的协议为HTTPS(TCP/443)。c.验证智能许可证设置。收集以下命令的输出:

**#show tech-support license**

验证收集的配置或日志(如果您决定打开Cisco TAC案例进行进一步调查,请附加此输出)。d.启 用调试。

- 全部调试许可证功能多维数据集
- debug license agent all
- debug license events
- debug license errors
- 调试call-home智能许可全部
- 调试语音高可用性全部 ( 排除SL HA相关问题,包括对等体之间的对等体信息交换 )

默认情况下,CUBE和CSSM之间的所有通信都记录在平台级别的/bootflash/tracelogs下。要访问此 日志文件,您可以:

```
#request platform software system shell rp active (to gain the shell access)
浏览 /bootflash/tracelogs/。文件以"IOSRP_R..."开头
[cube-1:/bootflash/tracelogs]$ ls -ltr IOSRP* -rw------- 1 root root 35212 Feb 11 12:45
IOSRP_R0-0.22210_0.20190116052339.bin.gz -rw------- 1 root root 42582 Feb 11 13:41 IOSRP_R0-
0.22819_0.20190211125201.bin.gz -rwxr--r-- 1 root root 1048576 Feb 11 14:05 IOSRP_R0-
0.29479_0.20190211134254.bin -rwxr--r-- 1 root root 1048576 Feb 12 02:15 IOSRP_R0-
0.29522_0.20190211140852.bin
```
可以使用btdecode <Filename>对此进行解码。相关信息

- [CUBE管理指南](/content/en/us/td/docs/ios-xml/ios/voice/cube/configuration/cube-book/voi-cube-cisco-smart-licensing.html)
- [CUBE数据表](https://www.cisco.com/c/zh_cn/products/collateral/unified-communications/unified-border-element/data-sheet-c78-729692.html)
- [技术支持和文档 Cisco Systems](http://www.cisco.com/cisco/web/support/index.html?referring_site=bodynav)